# **Configure Content Filtering on the RV34x Series Router**

# **Objective**

Content filtering is a feature on the RV34x Series Router that can enhance an already secured network and promote productivity in the workplace by blocking or allowing websites or domains and keywords at certain times.

This article aims to show you how to configure and manage Content Filtering on the RV34x Series Routers.

# **Applicable Devices**

• RV34x Series

## **Software Version**

● 1.0.00.33

## **Configure Content Filtering**

#### **Create a Content Filter**

Step 1. Log in to the web-based utility and choose Security > Content Filtering.

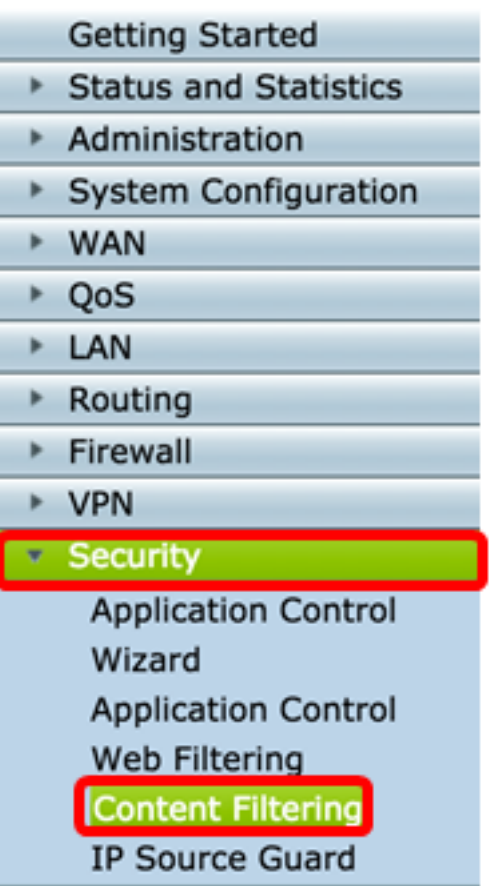

Step 2. Check the **Enable** Content Filtering check box to activate content filtering. This is disabled by default.

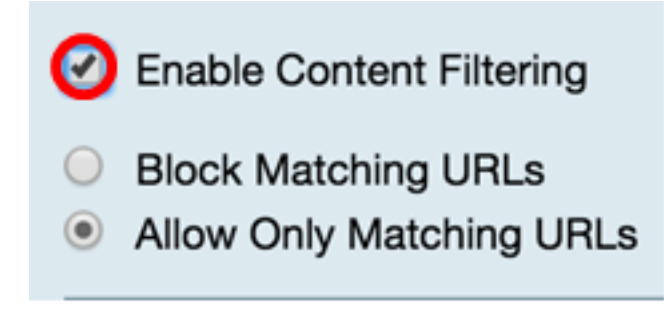

Step 3. (Optional) If Web Filtering is enabled on your router, it will be disabled the moment you enable Content Filtering. A notification will appear to inform you that Web Filtering has been disabled and that the two features cannot be enabled simultaneously. Click **Apply** to proceed with the configuration.

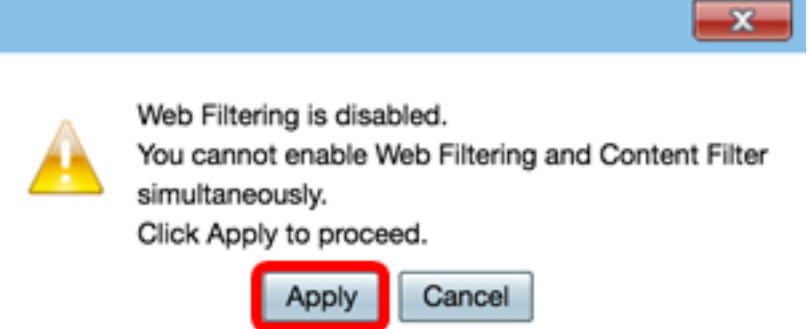

Step 4. Click a radio button to either Allow or Block incoming traffic on the network based on domain name or keyword.

- Block Matching URLs Enter a specific domain name or keyword to be blocked or denied.
- Allow Only Matching URLs Enter a specific domain name or keyword to be allowed or bypassed.

**Note:** For this example, Block Matching URLs is chosen.

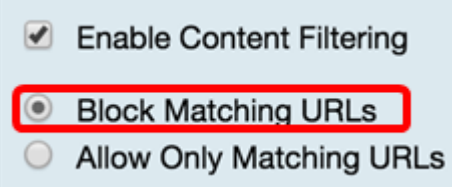

Step 5. Under the Filter by Domain area, click on **Add** to specify a domain name and time you want to block it.

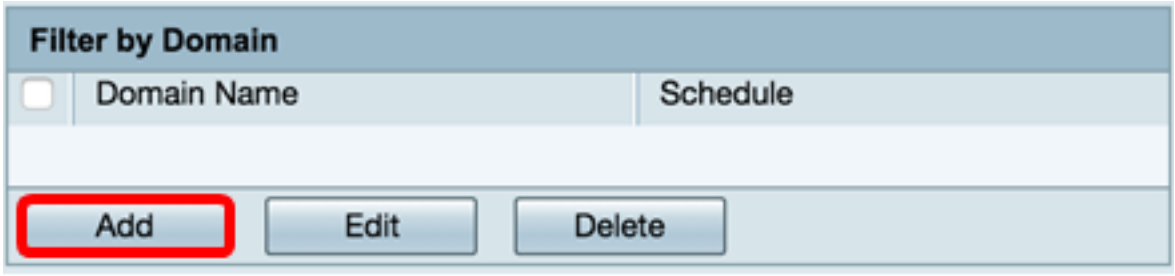

Step 6. To filter traffic by domain, enter a domain name or URL in the *Domain Name* field to deny traffic from a specific website or domain. There is no limit to the number of domains you can block.

**Note:** In this example, [www.facebook.com](http://www.facebook.com) is used.

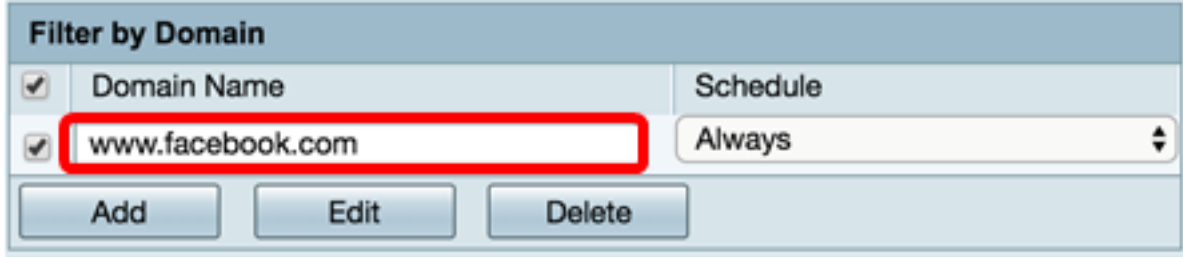

Step 7. From the Schedule drop-down list, select a schedule which the policy should be set. The options may vary according to previously defined schedules. To configure a schedule, go to **System Configuration > Schedules** or you may click [here](https://sbkb.cisco.com/CiscoSB/ukp.aspx?login=1&pid=2&app=search&vw=1&articleid=5385) for more details.

**Note:** For this example, the schedule is set to be Always on.

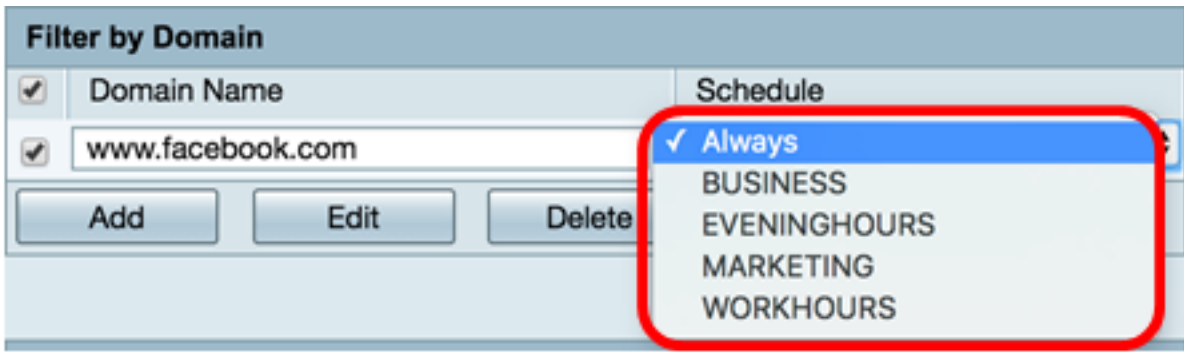

Step 8. Under the Filter by Keyword area, click on **Add** to specify a keyword name and time

you want to block it.

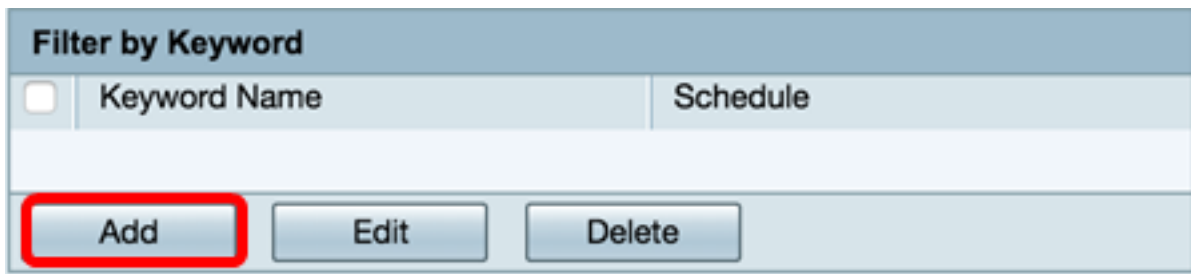

Step 9. To filter traffic by keyword, enter a keyword name in the Keyword Name field. There is no limit to the number of keywords you can block.

**Note:** For this example, Gaming is used.

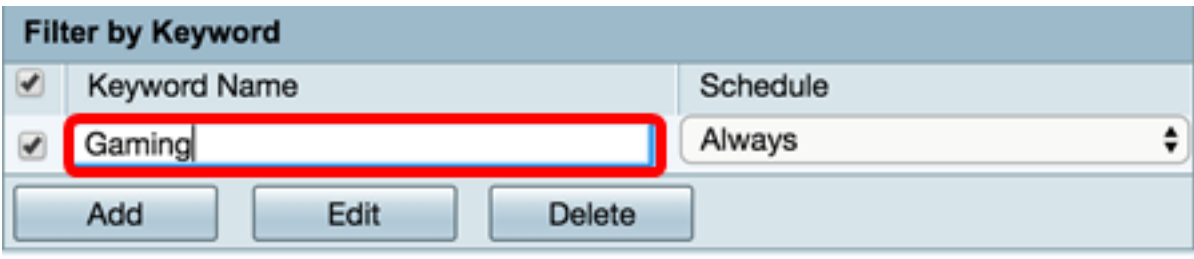

Step 10. From the Schedule drop-down list, select a schedule which the policy should be set. The options may vary according to previously defined schedules.

**Note:** For this example, the schedule is set to be Always on.

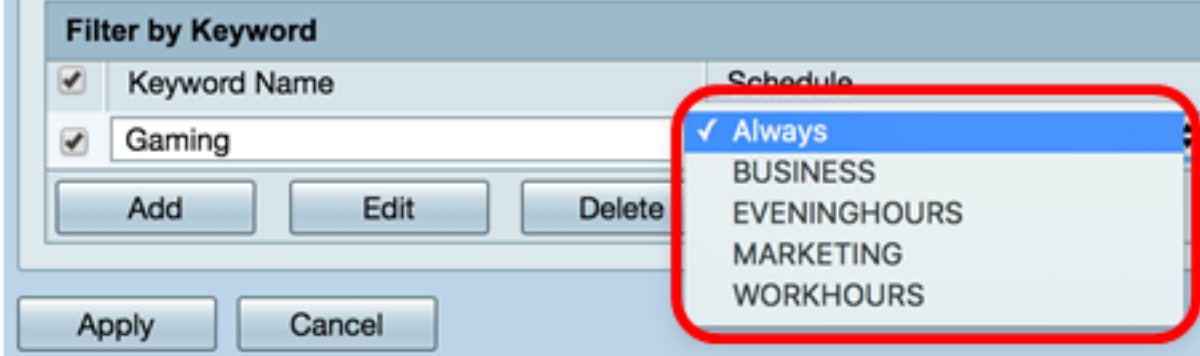

Step 11. Click on **Apply** to save the settings.

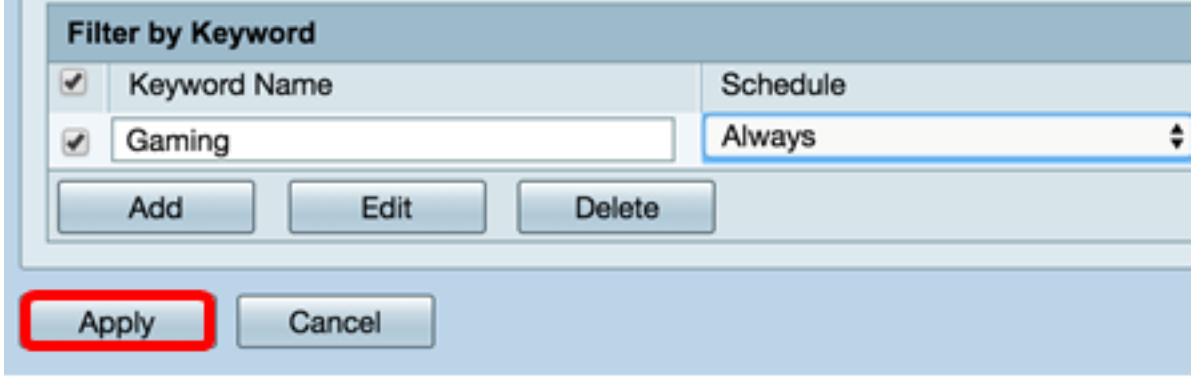

Step 12. (Optional) To save the configuration permanently, go to the Copy/Save Configuration page or click the **influence is ave** icon at the upper portion of the page. You should now have successfully created a content filter on your RV34x Series Router.

#### **Modify a Content Filter**

Step 1. To modify an existing filter, check the check box of the filter you want to edit.

**Note:** For this example, the keyword filter Gaming is used.

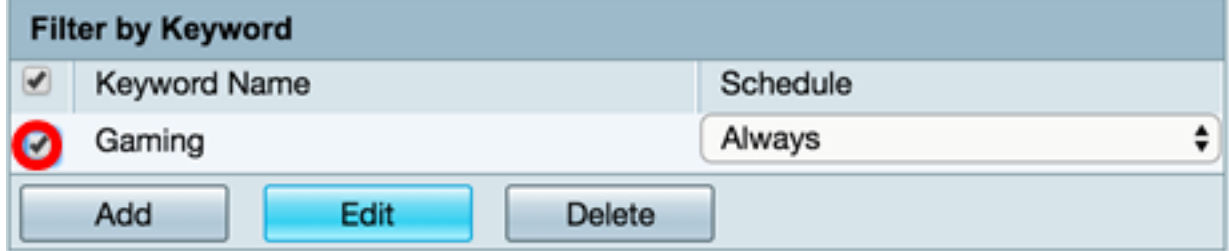

Step 2. Click **Edit**.

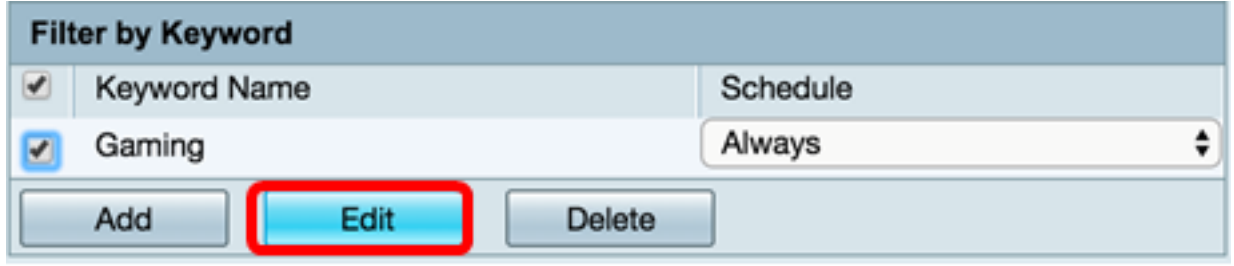

Step 3. Modify the keyword and/or schedule.

**Note:** For this example, the schedule is modified to be activated during WORKHOURS.

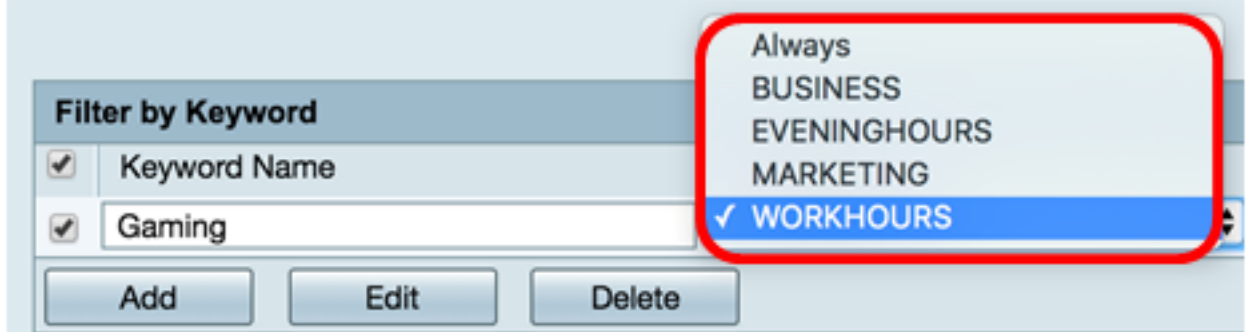

#### Step 4. Click **Apply**.

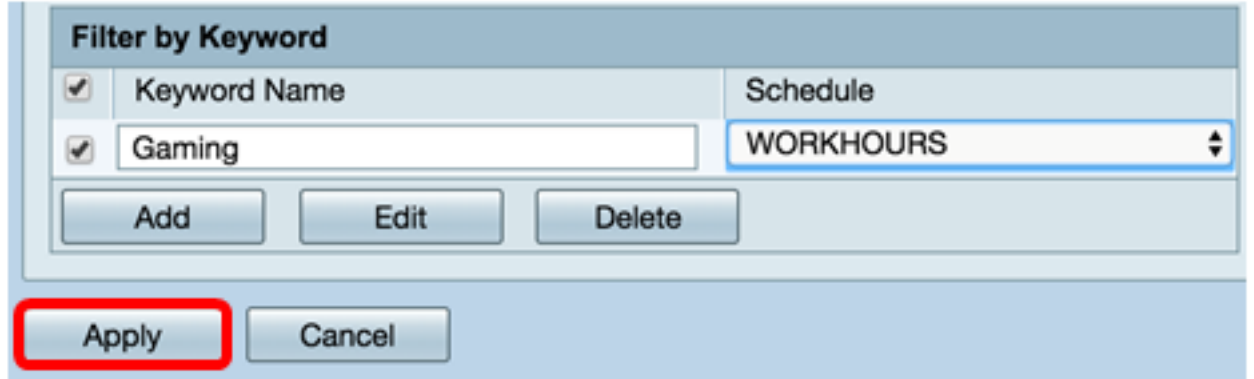

Step 5. (Optional) To save the configuration permanently, go to the Copy/Save Configuration

page or click the **ighth in Save** icon at the upper portion of the page.

You should now have successfully modified a content filter.

#### **Delete a Content Filter**

Step 1. To delete an existing filter, check the check box of the filter you want to delete.

**Note:** For this example, the keyword filter Gaming is used.

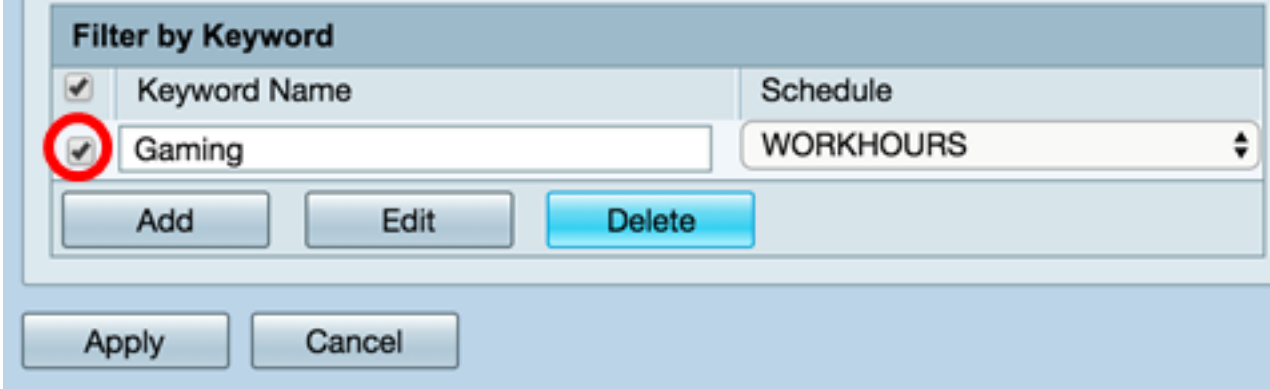

Step 2. Click **Delete**.

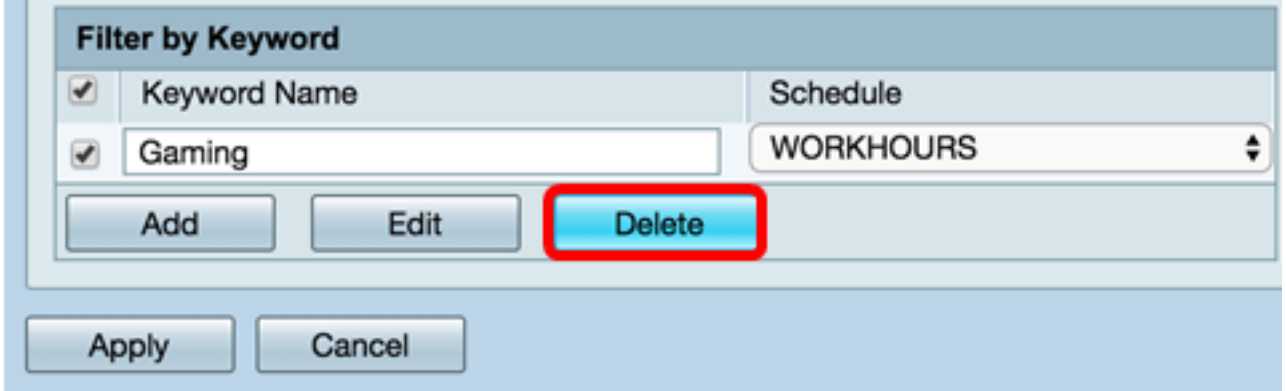

Step 3. Click **Apply**.

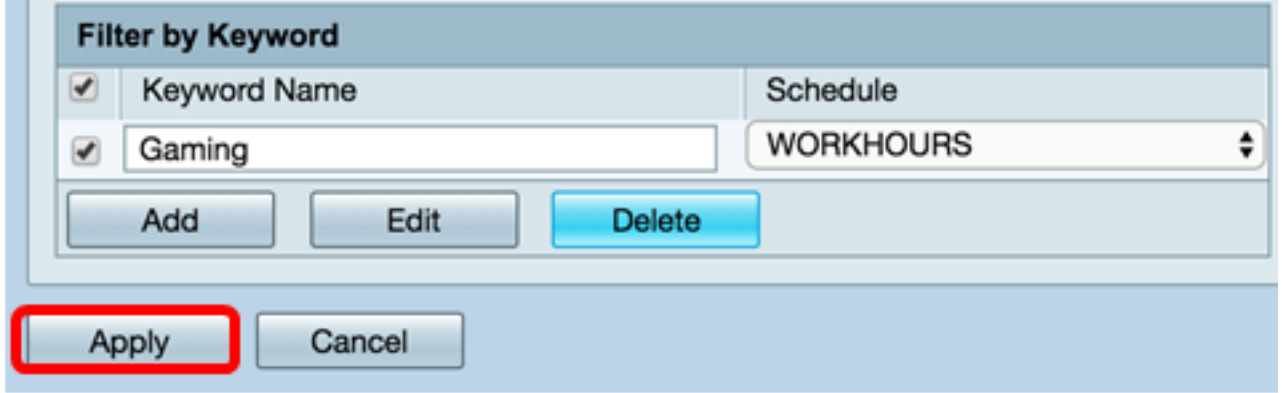

Step 4. (Optional) To save the configuration permanently, go to the Copy/Save Configuration page or click the **ightar in Save** icon at the upper portion of the page.

You should now have successfully deleted a content filter.